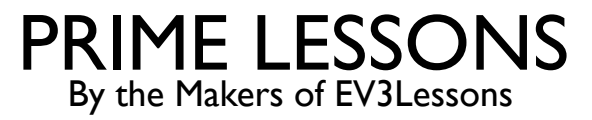

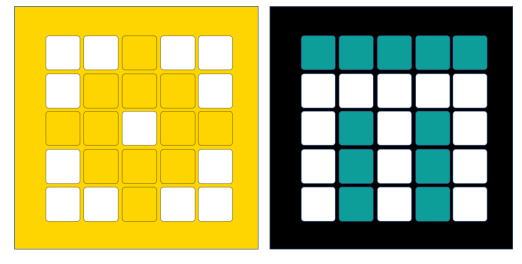

# ROBOTBEWEGING CONFIGUREREN

DOOR SANJAY EN ARVIND SESHAN

VERTAALD ROY KRIKKE EN HENRIËTTEVAN DORP

Deze les maakt gebruik van SPIKE 3 software

## LESDOELSTELLINGEN

- Leer hoe u robotbewegingen configureert op een SPIKE Prime- of Robot Inventor-robot
	- ¢ Opmerking: hoewel afbeeldingen in deze les een SPIKE Prime tonen, zijn de codeblokken hetzelfde voor Robot Inventor
- ¢ Leer hoe u uw eerste programmeerblokken aan het programmeercanvas toevoegt

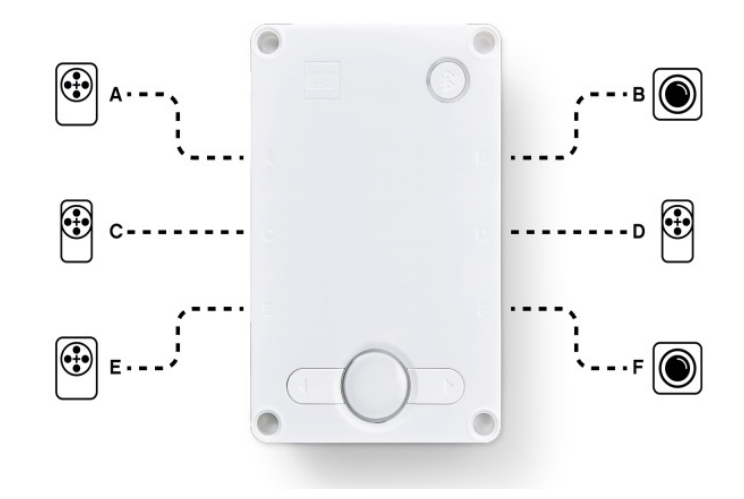

## WAAROM UW CODE CONFIGUREREN?

- Elke robot is anders
- ¢ Voordat u kunt programmeren om te bewegen of te draaien, moet u eerst instellen hoe u uw robot heeft geconfigureerd:
	- ¢ Op welke poorten zijn de aandrijfmotoren aangesloten?
	- Welk type wielen gebruik je?
	- ¢ Hoe snel wil je bewegen?
	- Wil je direct stoppen aan het einde van een zet?
- ¢ Deze informatie moet in elk programma dat u schrijft aanwezig zijn

#### WAT IS ER OP ELKE POORT AANGESLOTEN?

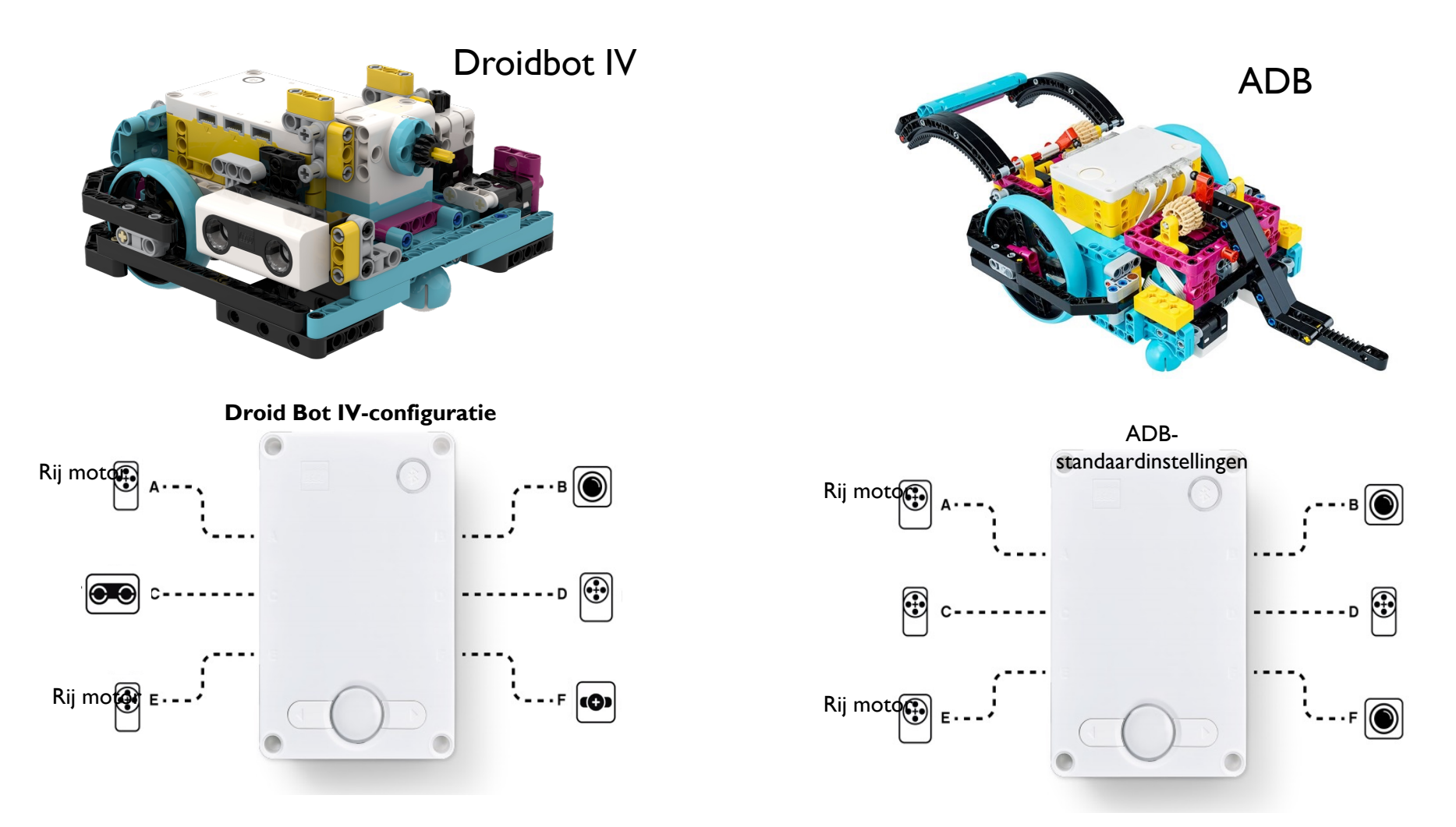

Copyright © 2023 Prime Lessons (primelessons.org) CC-BY-NC-SA. (Laatst gewijzigd: 5/11/2023) 4

# BEWEGINGSBLOKKEN CONFIGUREREN

- ¢ Voordat u bewegingsblokken gebruikt, moet u eerst de robot configureren.
- ¢ Hiervoor zijn er drie blokken:

Bepaalt welke motoren zijn aangesloten op het linker- en rechterwiel (wijzig de instellingen voor uw robot). Wanneer blokken 2 ingangen voor wielen hebben, is de eerste voor het linkerwiel en de tweede voor het rechterwiel.

Stelt de "standaard" snelheid in voor verplaatsingsblokken die u later in het programma kunt gebruiken

Bepaalt wat de robot doet aan het einde van een bewegingsblok (remmen, vasthouden of zweven). Om toegang te krijgen tot dit blok moet je "Meer bewegingsblokken" uit blokextensies toevoegen

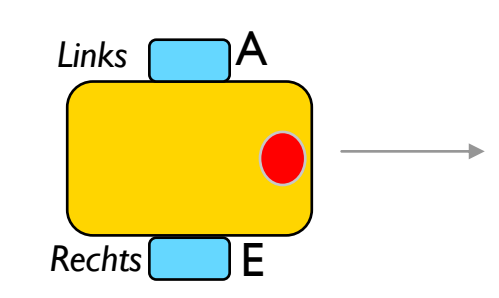

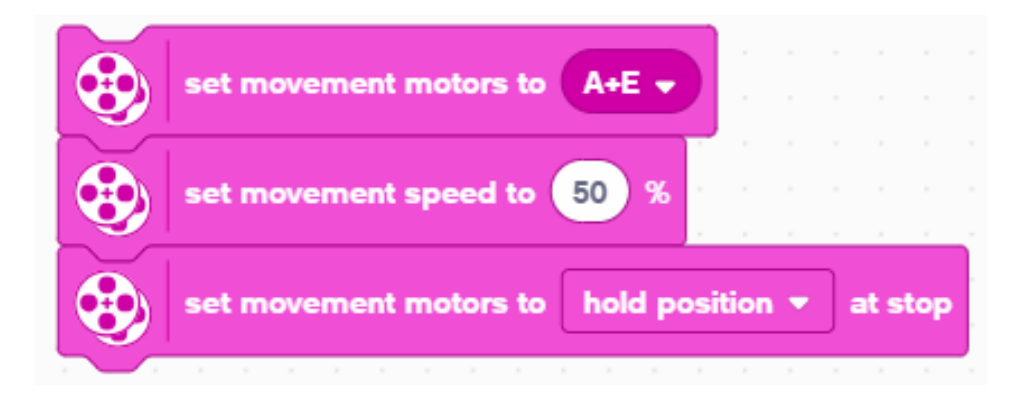

#### STOPMODI: REMMEN VERSUS VASTHOUDEN VERSUS ZWEVEN

- Pauze breng de motoren na een beweging tot stilstand
- ¢ Houd positie vast breng de motor na de beweging tot stilstand en gebruik motorkracht om verdere bewegingen tegen te gaan totdat de motor weer wordt gebruikt. U kunt de motor niet met de hand verplaatsen.
	- ¢ Zweven laat motoren na de beweging bewegen vanwege momentum
- ¢ Over het algemeen zullen we in de meeste van onze programma's **vasthouden** of **remmen gebruiken** .

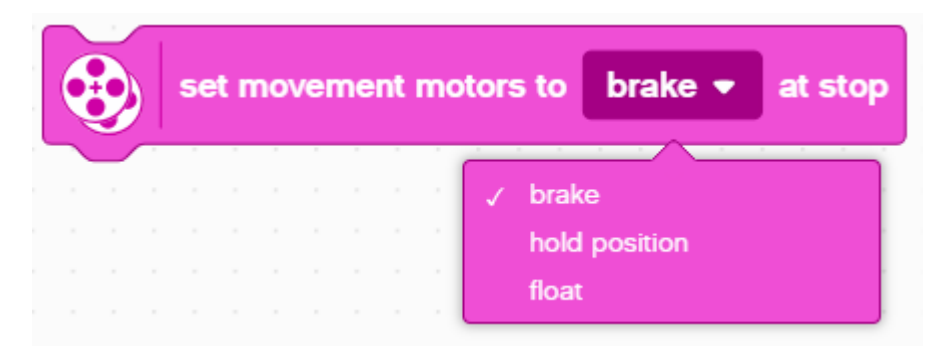

# HOE EEN PROGRAMMEERBLOK TOE TE VOEGEN

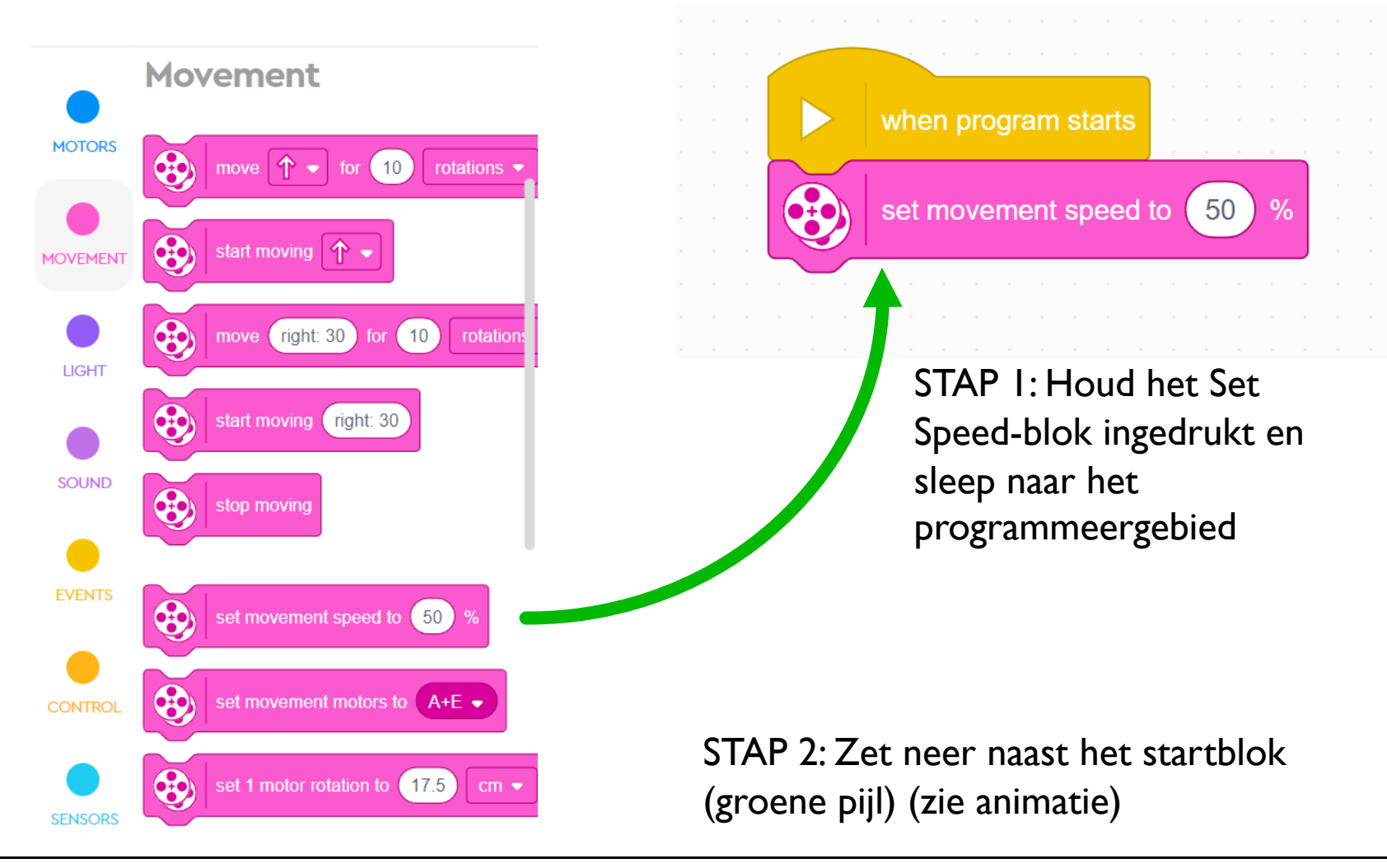

## WIELGROOTTE EN BEWEGINGSCONFIGURATIE

- De standaardoptie voor het verplaatsingsblok is om over een opgegeven afstand in **rotaties te bewegen**
- ¢ in plaats daarvan de afstand in **cm op te geven**
- ¢ Voordat u deze modus gebruikt, moet u het programma echter het aantal cm per rotatie doorgeven
- ¢ U moet deze waarde berekenen, omdat deze afhangt van welk wiel u gebruikt. Op de volgende twee dia's worden verschillende manieren uitgelegd om deze waarde te berekenen.
- ¢ Houd er rekening mee dat u desgewenst inches in plaats van centimeters kunt gebruiken

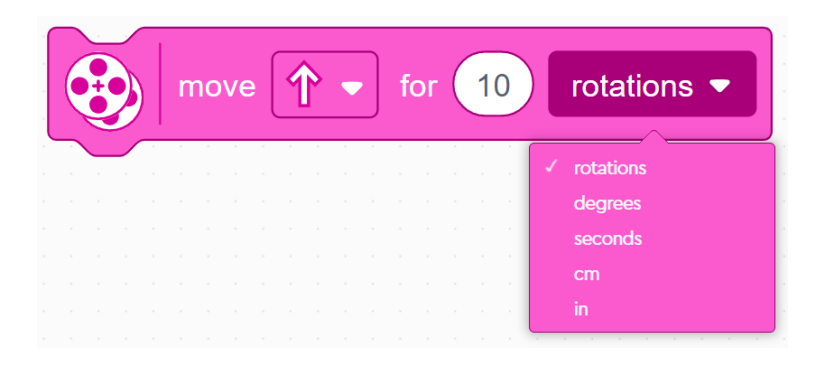

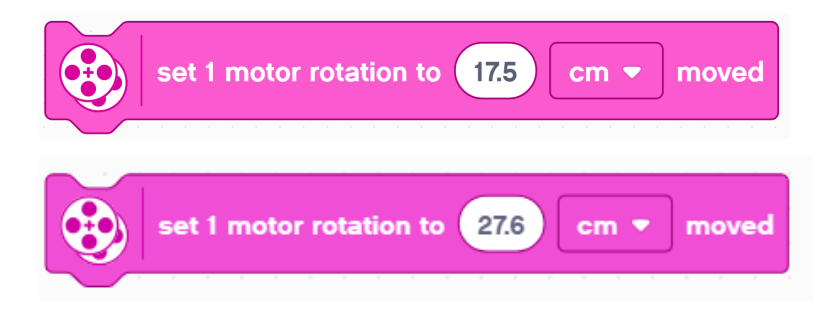

#### HOEVEEL CM BEWEEGT DE ROBOT IN 1 ROTATIE? (METHODE 1)

- 1. Zoek de wielmaat in mm op die op uw band staat en deel deze door 10 om deze om te rekenen naar cm (omdat 1 cm  $=$  10 mm)
- 2. Vermenigvuldig het antwoord in stap 1 met  $\pi$  (3,14) om de omtrek te berekenen
- 3. Gebruik de waarde om het motorrotatieblok in te stellen
- ¢ **Voorbeeldberekening met de standaard kleine SPIKE Prime-wielen (gebruikt in Droid Bot IV):**
	- Kleine SPIKE Prime-wielen  $=$  5.6 cm in diameter
	- 2. 5,6 cm  $\times$   $\pi$  = 17,5 cm per rotatie
- ¢ **Voorbeeldberekening met de standaard grote SPIKE Prime set wielen (gebruikt in ADB):**
	- Grote SPIKE Prime-wielen  $= 8.8$  cm in diameter
	- 2. 8,8 cm  $\times$   $\pi$  = 27,6 cm per rotatie

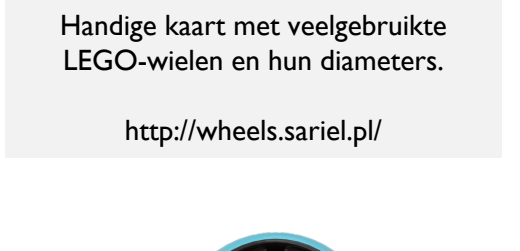

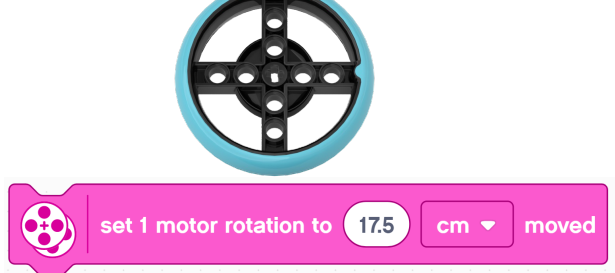

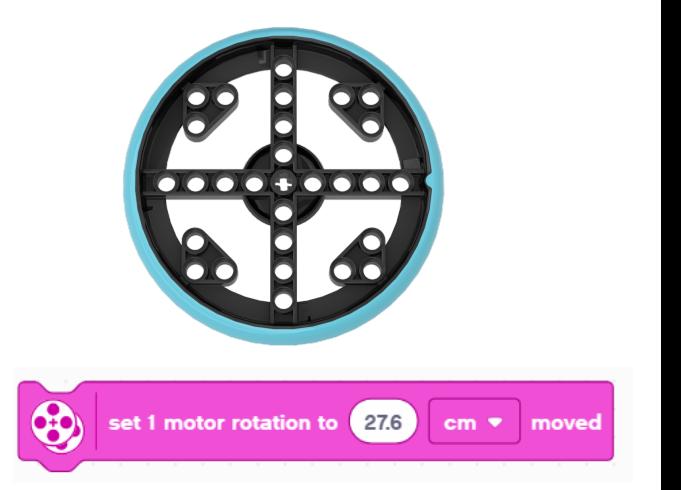

#### HOEVEEL CM BEWEEGT DE ROBOT IN 1 ROTATIE? (METHODE 2)

- ¢ Gebruik het Dashboard om sensorgegevens te bekijken en de waarde voor Motorgraden te vinden
- Zet je liniaal naast je wiel/robot op 0 centimeter (ongeacht het deel van de robot dat je gebruikt om uit te lijnen op 0, je moet het gebruiken om de afstand te meten in stap 2)
- 2. Rol uw robot vooruit totdat de motor-encoderwaarde (in de SPIKE-software) 1 rotatie of 360 graden bereikt. Zodra u beweging leert programmeren, kunt u de robot programmeren om 1 rotatie vooruit te gaan.
- 3. Lees het aantal CM af dat de robot langs de liniaal heeft verplaatst
- 4. Gebruik de waarden om de beweging van uw robot te configureren

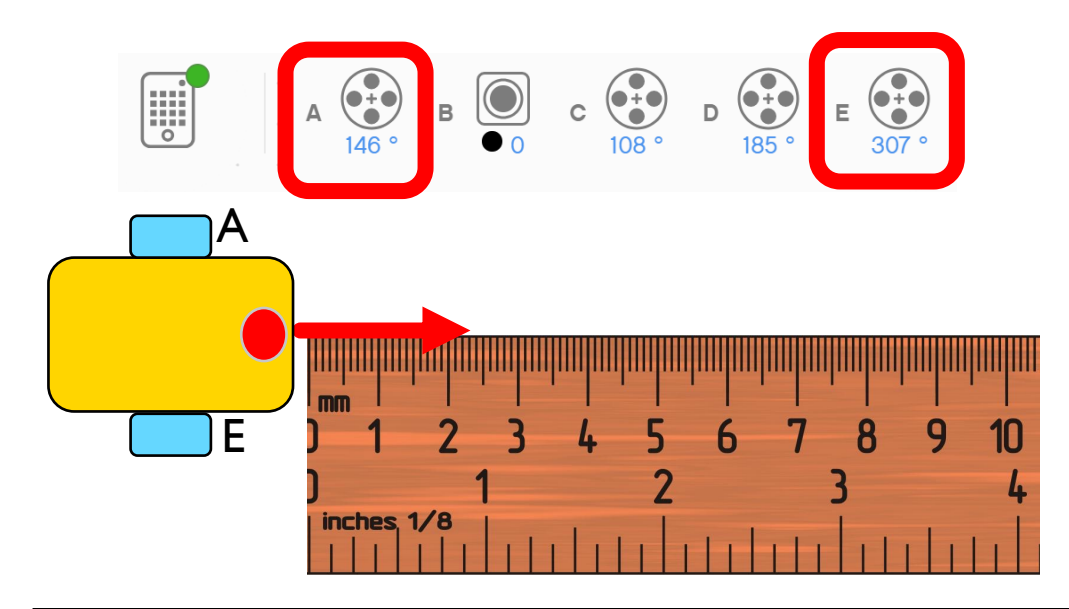

#### VERSNELLING

- ¢ Ook kun je ervoor kiezen om in te stellen hoe snel de motoren accelereren en vertragen bij het starten/stoppen
- ¢ De standaardinstelling is **medium** , maar u kunt dit wijzigen in langzaam of snel
- ¢ Bovendien kunnen variabelen worden gebruikt om zowel de versnelling als de vertraging van de motor afzonderlijk af te stemmen met waarden van 1-10.000
- ¢ Meer over acceleratie kun je vinden in de **Acceleratieles** in de **Geavanceerde Bewegingseenheid**

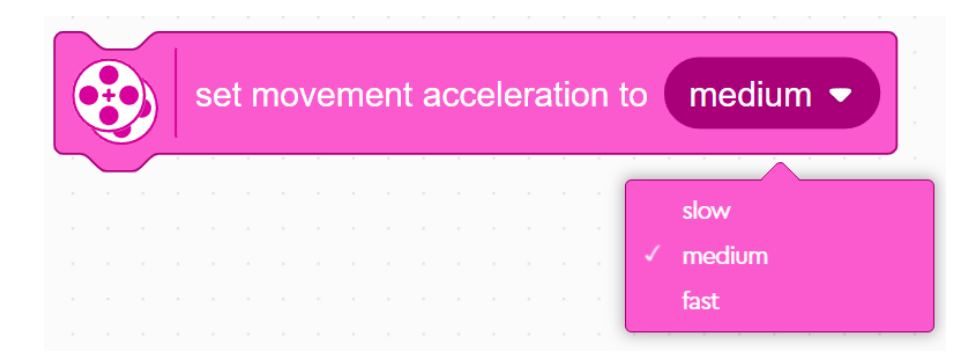

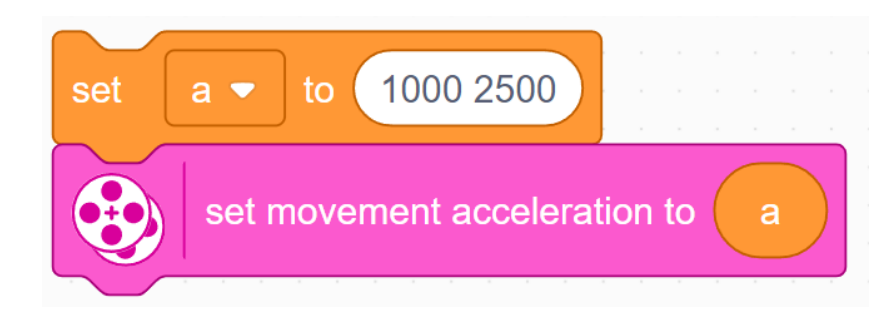

# HET IN ELKAAR ZETTEN

- ¢ Voor Droid Bot IV worden kleinere wielen gebruikt. Eén rotatie beweegt slechts 17,5 cm. De standaard bewegingssnelheid is daarom ook hoger ingesteld.
	- ¢ Voor ADB worden de grotere wielen gebruikt. Eén rotatie beweegt 27,6 cm. We hebben de standaard bewegingssnelheid lager ingesteld voor extra controle.

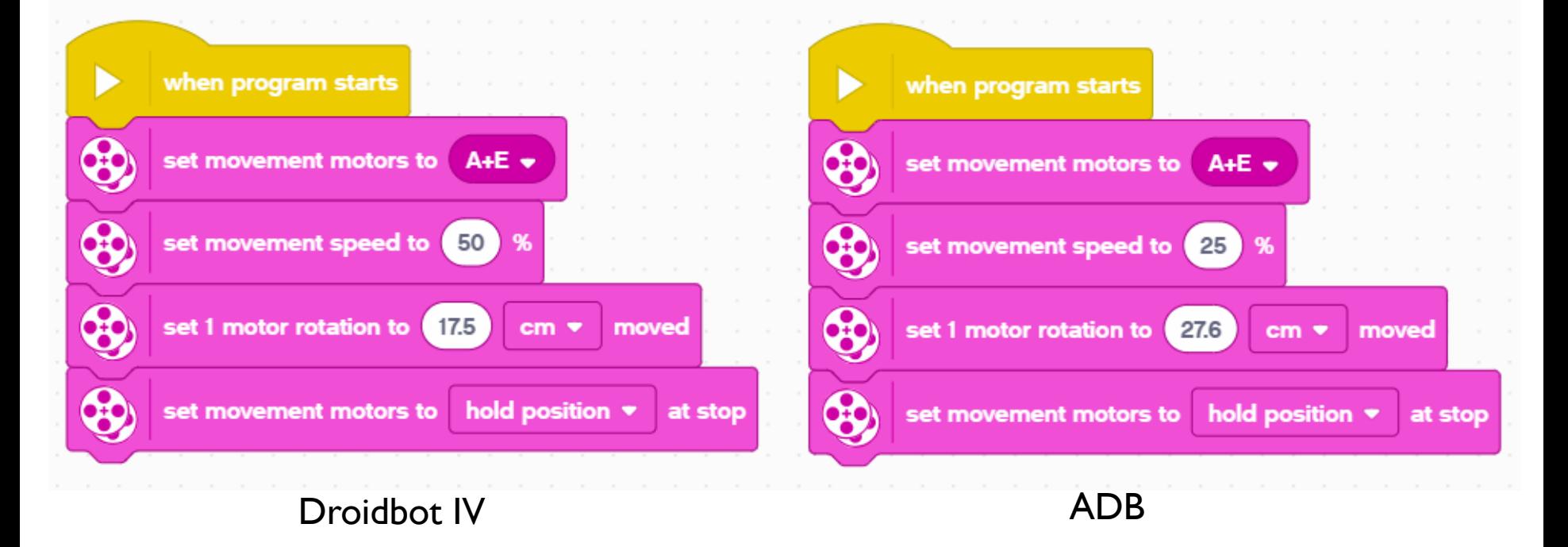

## **CREDITS**

- Deze les is gemaakt door Sanjay Seshan en Arvind Seshan voor Prime Lesso
- ¢ Deze lessen zijn door Roy Krikke en Henriëtte van Dorp vertaald in het **Nederlands**
- Meer lessen zijn beschikbaar op www.primelessons.org

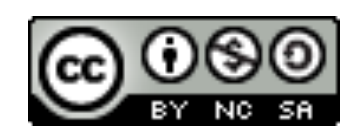

This work is licensed under a Creative Commons Attribution-NonCommercial-ShareAlike 4.0 International License.